## **Damaged Items with Holds in CARL Connect**

This procedure is meant for items coming in to fill holds. When an item is marked "Damaged" upon check in, it will change the status to "Damaged" without filling a hold or putting the item in transit. If the item is already on the Hold Shelf or has a "Hold in Transit" status, the item status will be changed to "Damaged", and the patron will be placed at the top of the holds queue. A note will be added to the item record that says "Item marked as damaged during Check In."

## **It is not meant for charging patrons for damaged items.**

*There are two ways to mark items as damaged in CARL Connect.*

## **Marking Items as Damaged at Check In**

1. Go to Library Services > Check In. Check the "Damaged – Report Damaged Item" checkbox.

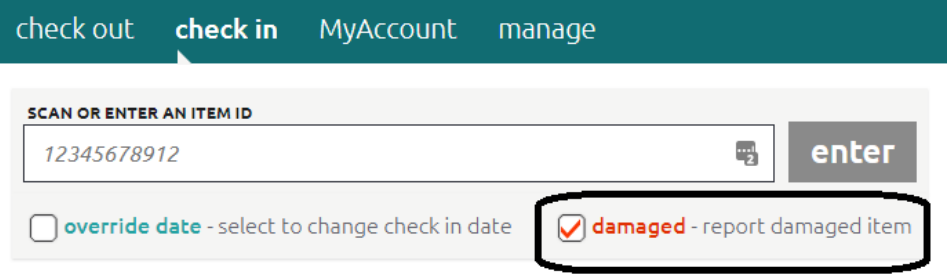

2. Scan barcode in the "Scan or Enter an Item ID" box.

You will see the item has a note that says it is Damaged.

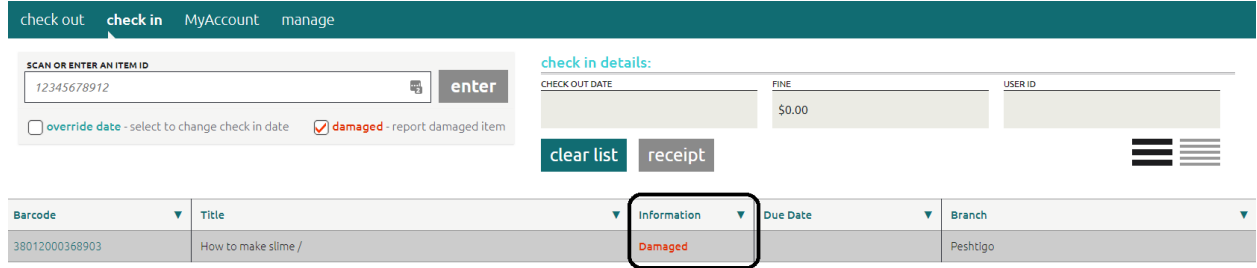

3. Navigate away from Check In.

## **The Damaged Items Module**

The Damaged Items Module will show you all the items that have a status of "Damaged" and allows you to withdraw, delete, and add notes to all the damaged items.

You can also mark items at damaged from here.

- 1. In CARL Connect, go to Library Services > Manage. From here, select Damaged Items.
- 2. Enter the barcode in the "Scan or Enter an Item ID" box. This will add the item to the list.

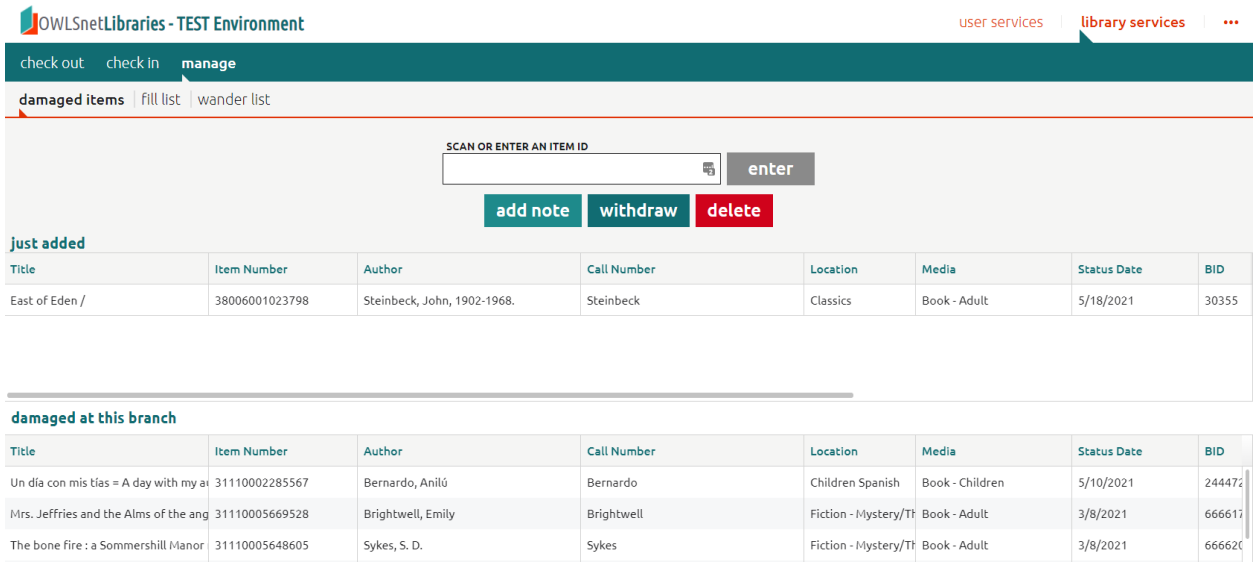

To withdraw, delete, or add a note to any of the items in this list, highlight the items (you can select multiple items using Ctrl + Click) and selecting the appropriate action.

Again, this will not generate a bill for the patron if that is the intention. If a bill is needed, staff should follow the Lost and Damaged Procedure. A bill will need to be manually created using the Billing Template.